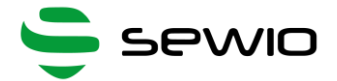

# Anchor 1.4 User Manual

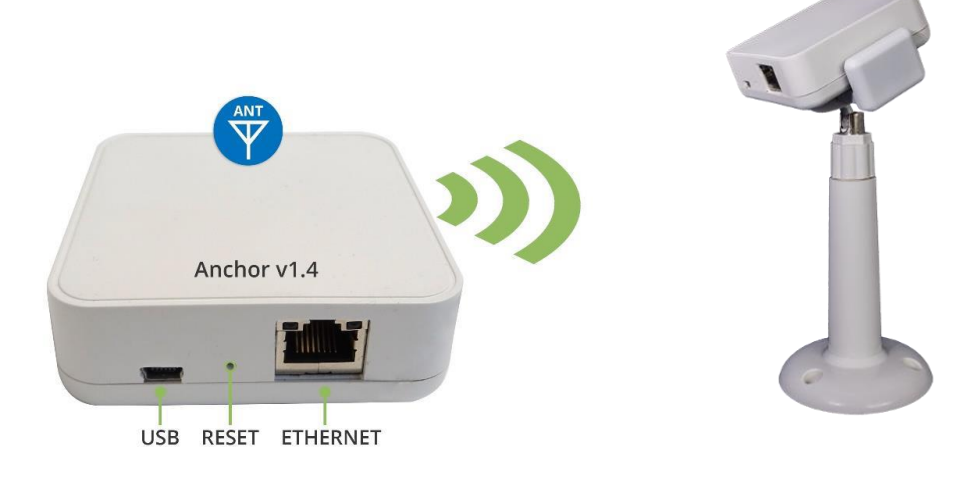

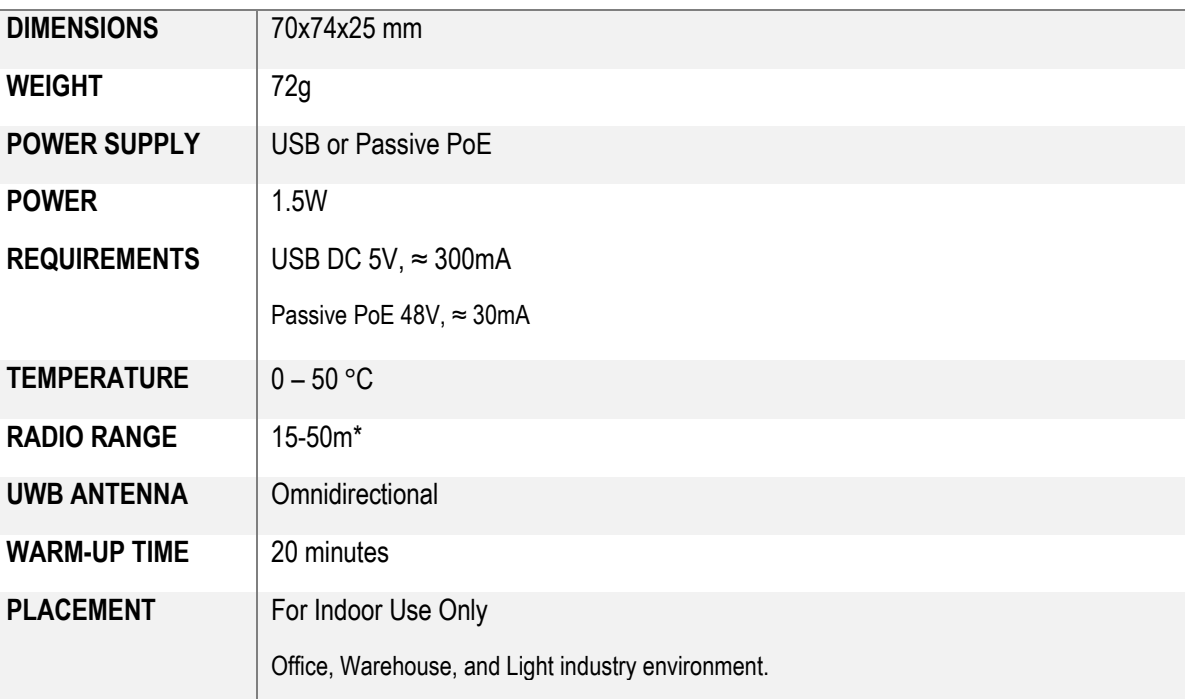

**\*DEPENDS ON LINE OF SIGHT CONDITIONS, RADIO SETTINGS AND ENVIRONMENT**

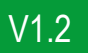

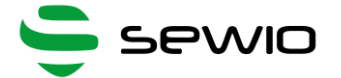

### 1 Anchor Power Supply

**There are two options to power the Anchor. It can be powered either via USB or Passive PoE. Only one interface can be used at one time, never connect both.**

▪ **Power Supply from USB – DC 5V, 500mA – mobile battery pack or USB Adaptor with maximum cable length 1.8m.** 

Do not use longer USB cables, since cable voltage drop can cause instability of the device.

Power from Passive PoE Injector. DC voltage 24V/48V injected into unused Ethernet pairs (Pairs 4,5 positive terminal, 7,8 negative terminal)

**Always connect Anchor's Ethernet to network infrastructure inside a building.**

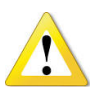

Always use galvanic isolated  $\square$  power adaptor with short circuit protection. Verified PN are: GS36E24-P1J, GS36E48-P1J Meanwell.

Please note Passive PoE is not compliant with PoE IEEE 802.3af / Cisco. Anchor v1.3 cannot be powered from those PoE ports. To use IEEE 802.3af Active PoE to power the Anchors, you need to get a converter to the Passive PoE from the IEEE 802.3af.

#### **Single-port Injector**

Contains DC Jack, PoE Port and Lan port.

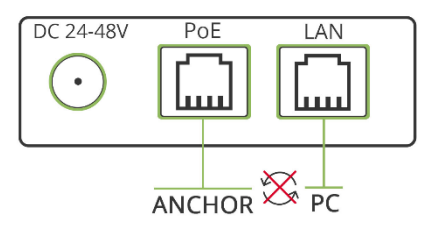

#### **Multi-port Injector for 19" rack**

"Data LAN" ports are connected to the network Switch, "Power+Data" ports are connected to the Anchors. Never connect "Power+Data" ports to the computer or other network devices.

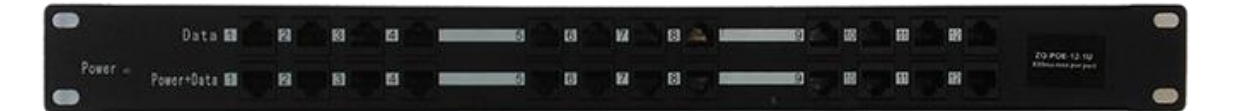

**When the Anchors are connected to a stable power supply, a blue LED should start to blink on the side of the enclosure.**

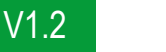

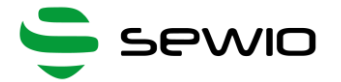

## 2 Default Configuration

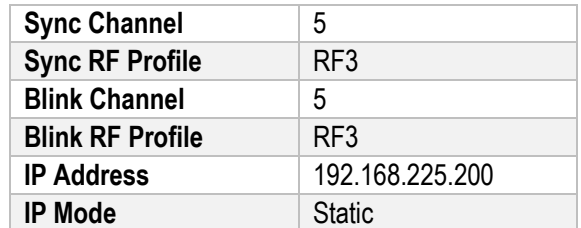

\*Default configuration could be changed please read the news on [partner portal](https://portal.sewio.net/) regarding the default configuration.

To connect to the Anchor, you can use its native web interface:

1) Set your PC to the same IP scope as the Anchor. The recommended settings for your PC are:

**IP Address:** 192.168.225.1 **Netmask:** 225.255.255.0

2) Once your computer is on the same network, open your web browser and type in the IP Address of the Anchor (default: 192.168.225.200). If the Anchor is properly connected and powered, you should see the web interface of the device.

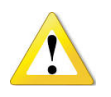

**If you're using more than one Anchor on the same network, be aware that they all have the same IP address in default. You have to change the IP address of each Anchor, so an IP collision does not occur.**

To change the IP address of the Anchor, go to the web interface, change the Ethernet IP address and netmask and press the "Submit" button and wait until the Anchor is restarted. Then the IP address is changed.

Alternatively, you can also use the RTLS Manager to connect to the Anchor and change its' IP address:

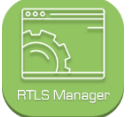

- 1) Go to the RTLS Studio Software and launch the RTLS Manager by clicking its icon:
- 2) Go to the Anchors' Settings tab. Change the IP address of each Anchor here. To confirm, press the "Update" button:

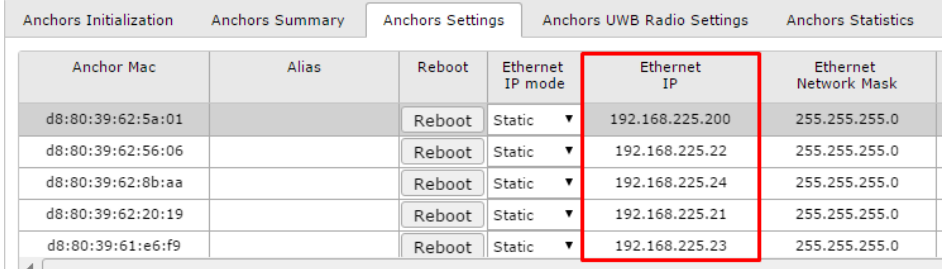

Then the IP reconfiguration is finished and you should see the address changed in the RTLS Manager. Make sure that the reconfigured Anchor is online.

V1.2